# OMNITRACS ONE ACTIVE MOBILE GATEWAY with COMMUNICATION (AMG-C) with DRIVE ELD DRIVER GUIDE

**Android Operating System** 

Compatible with Android 7.0 or greater mobile devices

ELD ID: AMG002

80-JE038-1 Rev. A December 2019

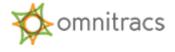

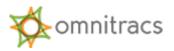

Omnitracs, LLC 717 N. Harwood Street, Suite 1300 Dallas, TX 75201 U.S.A.

Copyright © 2019 Omnitracs, LLC. All rights reserved.

Omnitracs is a trademark of Omnitracs, LLC. All other trademarks are the property of their respective owners.

Omnitracs endeavors to ensure that the information in this document is correct and fairly stated, but Omnitracs is not liable for any errors or omissions. Published information may not be up to date, and it is important to confirm current status with Omnitracs.

This technical data may be subject to U.S. and international export, re-export or transfer (export) laws. Diversion contrary to U.S. and international law is strictly prohibited.

Specifications subject to change without notice.

80-JE038-1 Rev. A

December 2019

# Contents

| Overview                                                                 | 4  |
|--------------------------------------------------------------------------|----|
| Log In and Associate Omnitracs Drive to a Vehicle                        |    |
| Log Out of Omnitracs Drive                                               | 7  |
| Omnitracs Drive Dashboard                                                |    |
| Hours of Service (HOS) Functions                                         | 9  |
| Change Duty Status                                                       | 9  |
| Change Duty Status – Personal Conveyance (Configurable by Motor Carrier) | 10 |
| Change Duty Status – Yard Move (Configurable by Motor Carrier)           | 11 |
| Driver HOS Log Overview                                                  | 12 |
| Viewing Your Driver Logs                                                 | 12 |
| Editing Your Driver Log                                                  | 15 |
| Reviewing Motor Carrier Edits                                            | 17 |
| Certifying Logs                                                          | 19 |
| Unassigned Vehicle Activity                                              | 21 |
| Diagnostic and Malfunction Alerts                                        |    |
| Paper Log Mode                                                           | 22 |
| Sending ERODS when Requested by Law Enforcement                          | 23 |
| Log In / Out a Co-Driver Using Omnitracs Drive                           | 26 |
| Adding a Trailer Using Omnitracs Drive                                   | 28 |
| Entering Shipping/Manifest Information Using Omnitracs Drive             | 29 |
| Omnitracs Drive with AMG-C ELD Driver Cab Card                           | 31 |

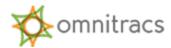

#### Overview

Omnitracs One Drive will run on whitelisted Android-based devices, including both phones and tablets, and is compatible with Android 7.0 or greater mobile devices.

Omnitracs One Drive uses the Bluetooth capability of a mobile device to connect to an AMG-C and obtain engine data automatically. The small, easily installed in-cab AMG-C taps into the truck's computer.

Data is transferred from the AMG-C via Bluetooth to the driver's smartphone, tablet, computer, or rugged device. The data is then transferred via hotspot from the AMG-C to the Omnitracs One Host website for data collection and analysis.

The result is an easy-to-use dashboard of compliance and fleet optimization data and scorecards.

Drivers can use Omnitracs Drive to view and update Hours of Service (HOS) logs, record Driver Vehicle Inspection results, begin and end routes and stops, and perform a variety of other tasks. The information automatically collected from the AMG-C, in addition to any information provided by the driver, is sent to the Omnitracs One Host website using the AMG-C's hotspot which offers a secure carrier network.

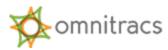

## Log In and Associate Omnitracs Drive to a Vehicle

To associate Omnitracs Drive to a vehicle (using a WIFI-only or non-cellular mobile device), select the Omnitracs Drive icon from your available applications. The Omnitracs Drive login screen appears. The mobile device being used must be within Bluetooth range of the AMG-C for discovery.

Enter your Driver ID (case sensitive) and password, then select **Sign In**.

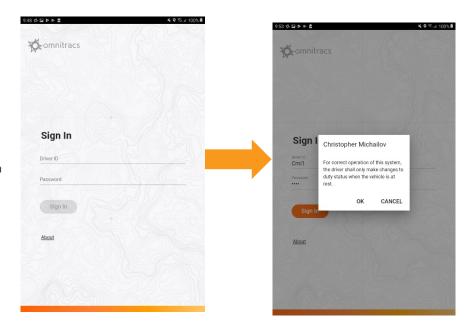

You are prompted to confirm your understanding regarding the safe operation of the vehicle. Select **OK** 

You are prompted to connect to a new vehicle. Tap Connect to New Vehicle and select the vehicle you wish to associate the Omnitracs One Drive with. If the desired vehicle does not appear, select Rescan.

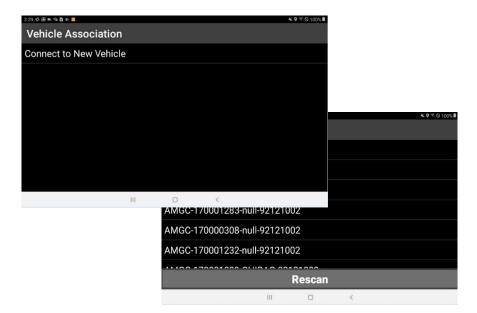

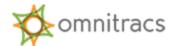

After you have associated the Omnitracs Drive to

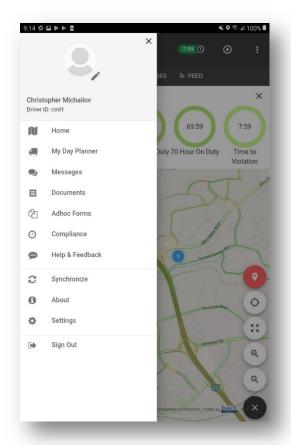

the desired vehicle, you will be prompted to confirm if you want to switch your duty status to **On-Duty**. If you select **No**, you will be logged into the Omnitracs Drive in an **Off-Duty** duty status. Either way, you will be directed to the Omnitracs Drive Dashboard.

Note: To associate Omnitracs Drive to a vehicle (using a cellular enable mobile device), select the Omnitracs Drive icon from your available applications. Omnitracs Drive login screen appears. The mobile device being used must be within Bluetooth range of the AMG-C for discovery.

Select **Compliance** from the Omnitracs Drive fly-out menu. Select the "**Connect to Vehicle**" option and choose the correct vehicle to be associated with Omnitracs Drive.

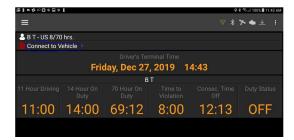

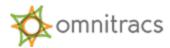

# Log Out of Omnitracs Drive

When you log out of Omnitracs Drive, Omnitracs One automatically records inspection and logout information and makes it available through the Omnitracs One Host web user account.

To log out, select the hamburger menu button in the upper left corner of the Omnitracs Drive Dashboard, then select **Sign Out** from the fly-out menu.

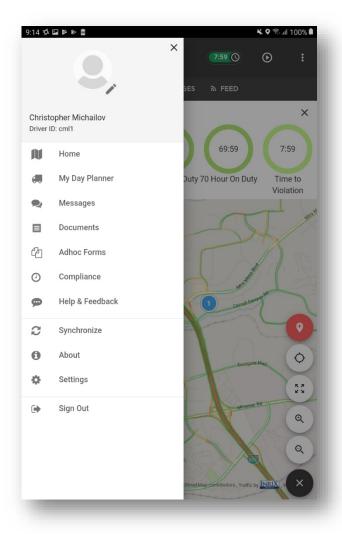

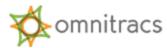

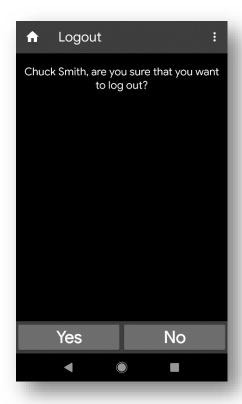

The **Logout** screen appears, asking you to confirm that you want to log out. Select **Yes.** 

If you are still **On Duty,** you

are prompted to go **Off Duty**. It is recommended that you always go **Off Duty** when you log out. If you select **No**, you will remain **On Duty** even though you are no longer logged in.

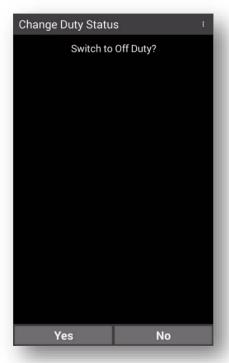

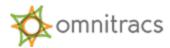

#### **Omnitracs Drive Dashboard**

The Omnitracs Drive Hours of Service (HOS) screen provides real-time driver information such as HOS Time to Violation Clocks, current duty status with ability to change and driver log options.

To access Omnitracs Drive HOS screen, tap the time clock indicator in the title bar.

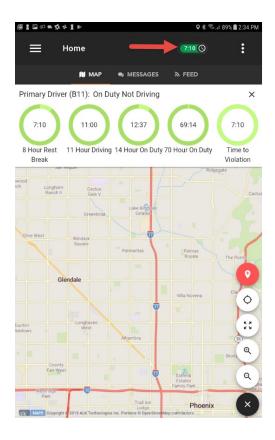

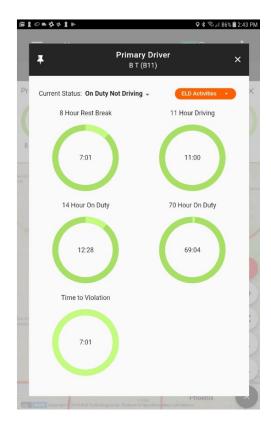

## Hours of Service (HOS) Functions

The HOS function of Omnitracs One monitors On Duty not Driving, Off Duty, Sleeper Berth, and Drive time.

## **Change Duty Status**

You can adjust your duty status on the Omnitracs Drive HOS screen by touching the current duty status displayed. The HOS function features automatic duty status change when the vehicle is in motion. When Omnitracs Drive is associated with a vehicle and an authenticated driver is logged in, the current duty status will automatically switch to Drive (unless the driver has selected, if made available, Yard Move or Personal Conveyance) when the vehicle's motion reaches a configurable speed not to exceed 5mph.

Omnitracs Drive HOS screen displays your current duty status and time to violation clocks, as well as any potential violations currently applied to the driver status.

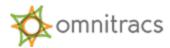

Once you are logged in, you can adjust your duty status manually:

- 1. Select the current duty status to display the duty status options available.
- 2. Select one of the following to change the current HOS status:
  - Off Duty Off Duty
  - Sleeper Sleeper Berth (available only if vehicle is configured for sleeper berth
  - On Duty Not Driving On Duty

Depending on your company's configuration settings, you may see options for Personal Conveyance or Yard Move when you change your duty status to **On Duty** (Yard Move) or **Off Duty** (Personal Conveyance). When configured these options are available only when the vehicle is powered on.

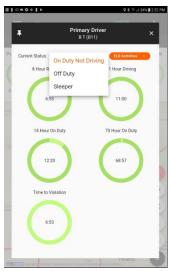

Change Duty Status – Personal Conveyance (Configurable by Motor Carrier)

The Personal Conveyance special duty status category can be declared to allow off-duty drivers to use a commercial motor vehicle (CMV) when they are off-duty. A driver may record time operating a CMV for personal conveyance as off-duty only when the driver is relieved from work and all responsibility from performing work for the motor carrier. Your Omnitracs Drive must be configured to allow Personal Conveyance for this option to be available.

To declare Personal Conveyance, you must be Off Duty and must be associated to a vehicle.

- 1. In Omnitracs Drive HOS screen, select the current duty status.
- Select Off Duty from the status options listed. A dialogue box will pop-up.
- Select the Personal Conveyance option and enter a comment (4–60 characters) to explain your use of PC and select CONTINUE. You return to the Omnitracs Drive HOS screen, which indicates that your duty status has been updated.

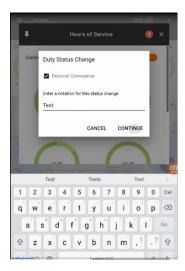

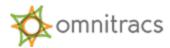

**Note:** If you exceed the daily maximum Personal Conveyance distance configurable by your company, the Omnitracs Drive screen issues a warning message; however, the duty status will remain Personal

Conveyance until the driver manually transitions to another duty status. Additionally, Personal Conveyance will continue throughout a complete engine power-cycle. After the engine is repowered, a message will prompt the driver for continued a Personal Conveyance duty status. If there is no response from the driver and the Omnitracs One Device senses vehicle motion, the **Drive** duty status will be automatically selected.

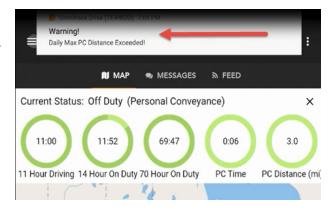

#### Change Duty Status – Yard Move (Configurable by Motor Carrier)

On-duty drivers can declare a Yard Move special duty status category when they need to move trucks and trailers in a non-road space, such as the yard of a manufacturing facility, warehouse, or distribution center. Your Omnitracs Drive must be configured to enable Yard Move for this option to be available.

In order to declare Yard Move, the driver must be **On Duty** and associated to a vehicle.

- 1. In Omnitracs Drive HOS screen, select the current duty status.
- 2. Select **On Duty Not Driving** from the status options listed. A dialogue box will pop-up.
- Select Yard Move option and enter a comment (4–60 characters)
  to explain your use of PC and select CONTINUE. You return to
  Omnitracs Drive HOS screen, which indicates that your duty status
  has been updated.

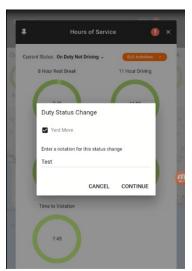

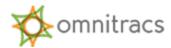

## **Driver HOS Log Overview**

## Viewing Your Driver Logs

You can use the **ELD Activities** menu of Omnitracs Drive HOS screen to access **Driver Logs, Edit Log** and **Work Time Extension.** 

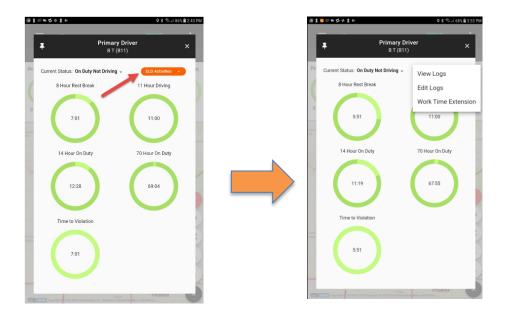

When you select **View Logs**, you will be redirected to the Driver's Daily Log screen within the compliance application. It is important to know how to display this screen when law enforcement personnel request access to the HOS log or in the event of a roadside inspection.

The **HOS Log** screen has four different tabs: **Log**, **Header**, **Certify**, and **Unidentified**.

All four tabs display eight days' worth of logs—the current day plus the previous seven days. Use the right and left arrow buttons to move backward and forward through the viewable days.

Below is a high-level overview of each tab. We will discuss log certification on unidentified driver profiles in more detail later in this guide.

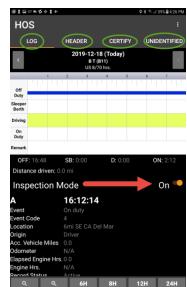

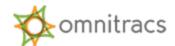

The **HOS Log** tab displays the log graph and all log events for the given day.

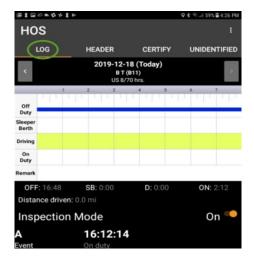

This tab includes an Inspection Mode option. Switch Inspection Mode to On to display detailed information about ELD-only events.

IMPORTANT: You must present the Inspection Mode screen to law enforcement personnel.

The **Header** tab displays detailed information about the driver, carrier, vehicle, trailer, and other data related to log

events.

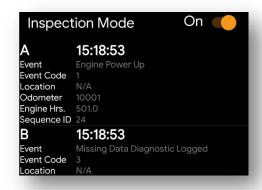

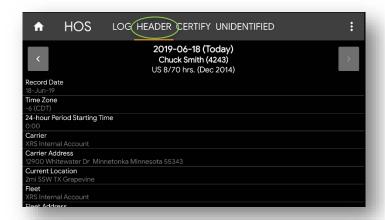

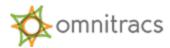

The Certify tab enables drivers to certify their HOS logs, which is required by the ELD Mandate at least once per 24-hour period. The tab displays all log events for a given day. Simply select the Certify button to certify your log for that day.

If you need to certify logs for more than one day, select the right or left arrow buttons on either side of the header to move to the next or previous day's log. When you have certified all logs, the red indicator next to the **Certify** tab label disappears.

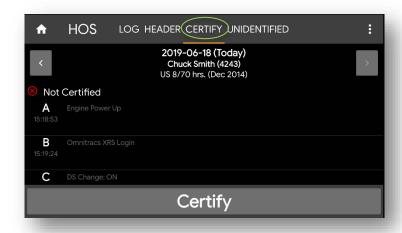

The Unidentified tab displays details about any rejected unassigned vehicle driving activity that was recorded on the associated vehicle in the past 7 days or the current day. This tab is more clearly identified as the Unidentified Driver Profile. This tab is intended for use by law enforcement officers when they review driver logs during an inspection.

The activities (if any) displayed in the Unidentified Driver Profile are related to the vehicle the Omnitracs Drive is associated with. Activities with an "Inactive" Record Status have been accepted by an authenticated driver (may not be you). Those with an "Active" Record Status remain unassigned.

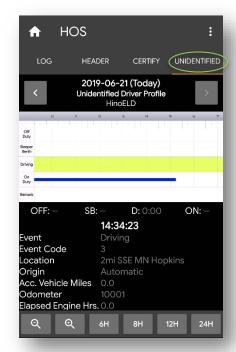

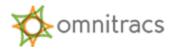

A blank **Unidentified** tab means there are no unidentified vehicle movements assigned to the Unidentified Driver Profile for that day.

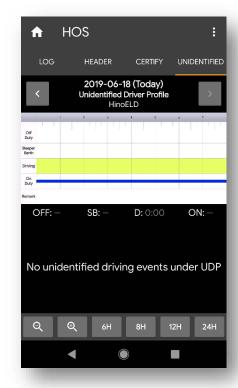

#### **Editing Your Driver Log**

Drivers using Omnitracs Drive can add and edit On-Duty, Sleeper Berth, and Off-Duty time directly from their Omnitracs One Mobile Devices. They are also required to review, accept, or reject edits made by the motor carrier upon logging into Omnitracs Drive.

You cannot edit:

- Other drivers' logs
- Intermediate logs
- Driver ELD login/logout activity
- Engine power-up or shut-down activities
- ELD malfunction or data diagnostic events
- Inactive events

In addition, with limited exception for correcting errors with a co-driver, you are not able to reduce, reassign, reclassify, or delete any time recorded as a **Drive** duty status.

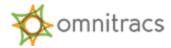

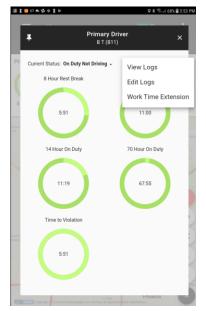

To edit your log:

- 1. From the **ELD Activities** menu of Omnitracs Drive HOS screen to access select the **Edit Log** option.
- 2. The **Log Editor** screen appears.

Editable events are indicated by a pencil icon.

**Note:** If an error is made when originally entering **Shipping Information** at log in, you can use the **Log Editor** to correct the error.

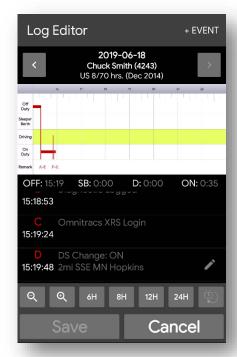

 To add an event, select the +Event button in the upper right corner of the screen. The Select Event to Add screen appears.

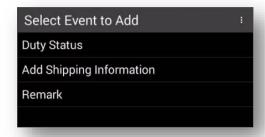

- a. Select **Duty Status**, **Add Shipping Information**, or **Remark**. The screen that appears will depend on which event you selected.
- b. Complete all required fields. When you have finished, select **Continue** to return to the **Log Editor** screen. The event you added is shown in green in the graph and in the events list.
- c. Select **Save** to save the added event. The **Violation Changes** screen appears to alert you to any potential HOS violations that have occurred as a result of the change you made.
- d. Select **Continue** to return to the **Log Editor** screen. The new event has been added to the graph and the events list.

**Note**: If you add a Remark or Shipping Information, you are prompted to add a trailer after you select **Continue**. If you are adding a remark, you can select **Skip** to bypass this

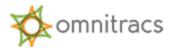

step; if you are adding shipping information, you must add and save trailer information.

4. To edit an event, select the pencil icon next to the event you need to edit. The **Edit Duty Status** screen opens for that event.

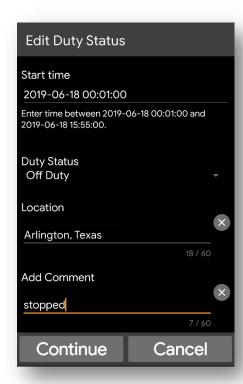

- Edit the fields as needed. When you are finished, select Continue. You return to the Log
   Editor screen. The edits you made appear in green in the log.
- b. Select **Save** to save your edits to the log.

After you add or edit events, you will need to re-certify your logs. Select the **Certify** tab, review the logs, and select **Certify**.

Note: Drive events cannot be reduced, reclassified, reassigned, or deleted.

#### **Reviewing Motor Carrier Edits**

If the motor carrier suggests edits to your log from the Omnitracs One Host website (for example, Unassigned Vehicle Activity or carrier initiated ELD exemptions), you must confirm or reject each edit.

Drivers are notified of suggested motor carrier edits once they have logged into Omnitracs One Drive, associated to a vehicle and changed their status to **On Duty**. If edits arrive while the vehicle is in motion, drivers will be notified as soon as the vehicle is stationary. If there are team drivers, the drivers are notified immediately, even if the vehicle is in motion.

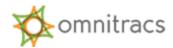

To confirm motor carrier edits:

 Log in to Omnitracs One Drive, associate to a vehicle and change your status to On Duty. If motor carrier edits are present, you will receive a message telling you that the motor carrier has suggested edits to your log and that you must confirm or reject the edits before you can continue.

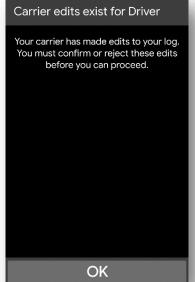

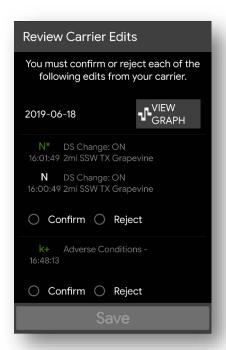

2.Select OK.
The Review
Carrier
Edits screen
appears, showing the edits suggested by the motor carrier.

- 3. Review each edit and select **Confirm** or **Reject**. If you reject an edit, you will be required to include a comment that explains the reason for rejecting the edit.
- 4. When you have confirmed or rejected all edits, select **Save**. The changes are incorporated into your log and you return to Omnitracs One Drive.

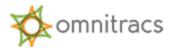

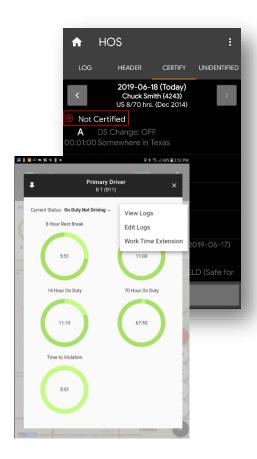

## **Certifying Logs**

As part of the ELD Mandate, drivers are required to certify their HOS logs at least once per 24-hour period.

- To certify your log, from the ELD Activities menu of Omnitracs Drive HOS screen to access select the View Logs option.
- 2. The **HOS Log** screen appears.
- 3. Select the **Certify** tab.

If there are events waiting to be certified by the driver, the **Certify** tab on the **HOS Log** screen displays a red notification badge showing the number of uncertified days.

1. Select the **Certify** tab. The screen displays log events for the selected date. If the events for the day are not yet certified, a **Not Certified** notice, indicated by a red "X", appears at the top of the list.

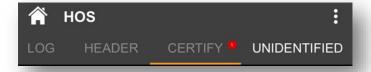

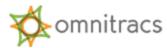

2. Select the **Certify** button. The **HOS Log** screen appears, asking you to certify that the log entries are true and correct for the designated 24-hour period.

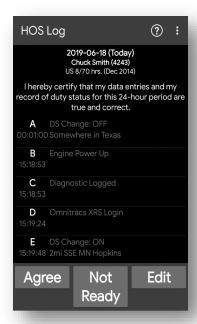

Select Agree to certify your log. The Not Certified notification is replaced by a Certified notification, indicated by a white "check mark". If you are not ready to certify the log, select the Not Ready button.

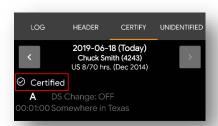

Select the left and right arrow buttons at the top of the screen to see logs for other days. If any of them need to be certified, repeat steps 3–4. Once you have certified all uncertified logs, the red notification next to the tab label disappears.

Once a log is certified, a **Certification of Records** event is added to the log. After you certify your logs, new events or edits that occur within a 24-hour period must be re-certified.

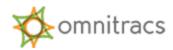

#### **Unassigned Vehicle Activity**

If you associate to a vehicle equipped with an AMG-C within eight days of unassigned vehicle activity being created with that same vehicle, Omnitracs Drive must display unassigned driving segments that have been stored on the AMG-C within those eight days. You can view these activities when you open your **HOS Log** screen and view the **Unidentified** tab.

Unidentified vehicle driving activity (UVA) not previous reviewed by an authenticated driver is presented to the next authenticated driver on Omnitracs One Drive when associating with the vehicle.

If you reject the UVA, it is sent back to the motor carrier, where it can be assigned to another driver. When an Omnitracs One Host user assigns UVA to a driver, it is sent to the assigned driver as a suggested edit to their log, which they will then have to confirm or reject.

When you receive notification of UVA:

- Select OK to review activity on the notification window. The Review Unassigned Driving Events screen appears, displaying all UVA created using the vehicle since the last authenticated driver was associated with the vehicle.
- HOS LOG UNIDENTIFIED 2019-06-21 (Today) Unidentified Driver Profile Sleeper Berth OFF: SB: ON: D: 0:00 14:34:23 Event Event Code Location Origin Acc. Vehicle Miles Odometer Elapsed Engine Hrs. 0.0 24H
- 2. Select **Confirm** or **Reject** for each unassigned driving event. Select the **View Graph** button if you want to see how the UVA would fit into your existing log.
- When you are finished, select Save to add any confirmed UVA event(s) to your log. You return to the HOS Log screen and can see that the drive time formally associated with the confirmed UVA has now been added to your log.

All UVAs created using the associated vehicle during the previous 8 days will be displayed on the **Unidentified** tab. Activities with an "Inactive" Record Status have been accepted by an authenticated driver (may not be you). Those with an "Active" Record Status remain unassigned. Having the information on a separate tab makes it easier for law enforcement officials to view UVA when they are inspecting logs.

## **Diagnostic and Malfunction Alerts**

The ELD Mandate requires that the AMG-C record and store relevant diagnostic and malfunction events and alert drivers when a diagnostic or malfunction event occurs. The AMG-C detects and records the diagnostic and malfunction events for a minimum of eight days. Omnitracs One Drive includes features that enable you to monitor diagnostics and malfunctions. The AMG-C also immediately sends a notification to the motor carrier, viewable on the Omnitracs One Host website, that a malfunction has occurred.

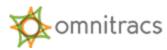

When an ELD malfunction is detected or an ELD diagnostic fails, Omnitracs Drive displays a red "X" (for malfunction) or orange "exclamation point" (for diagnostic) indicator on various dashboards of Omnitracs Drive.

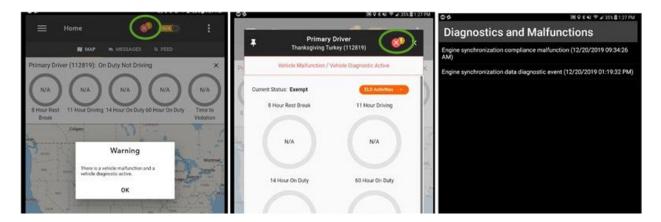

Depending on the nature of the Diagnostic or Malfunction event, the **HOS Status** values may change as well. You can select the indicator to open the **Diagnostics and Malfunction** screen, which lists any Diagnostic or Malfunction events that have been detected since login.

## Paper Log Mode

Paper Log Mode (PLM) is triggered by any ELD Compliance Malfunction that is logged while the Omnitracs One Drive is associated to a vehicle. When PLM is triggered, you immediately go into Paper Log Mode; you are not offered the option of doing so.

When Paper Log Mode starts, you receive a message saying, "There is an active ELD malfunction. You must keep paper logs until the malfunction clears."

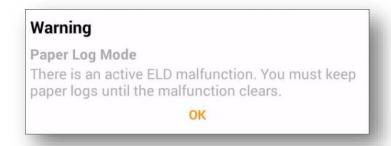

Select **OK**. When you return to the Omnitracs One Drive Dashboard, the values in the HOS Panel all read "NA."

**Note:** While in Paper Log Mode, you must be able to produce records of duty status for the current day plus the seven previous days. This may require you to recreate each of the 8 days using paper logs.

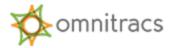

When the malfunction that triggered the PLM has cleared, you are taken out of Paper Log Mode. You receive a message saying, "ELD malfunction has cleared. You may resume use of the ELD as your Record of Duty Status." Select **OK** to return to the Omnitracs One Mobile Dashboard.

Drivers need to continue using Omnitracs Drive to record hours of service even if a malfunction is active, <u>as long as the malfunction does not interfere with the accurate recording of the driver's HOS data</u>. To support this requirement, the following malfunctions will no longer cause Omnitracs Drive to switch to Paper Log Mode and drivers will not be prompted to keep paper records:

- Power Compliance Malfunction
- Position Compliance Malfunction
- Data Transfer Malfunction

For Engine Sync malfunctions, Omnitracs Drive will not enter Paper Log Mode, but drivers will receive a message advising them to review all duty status records and either continue to use the ELD if the records are accurate or reconstruct the records if they are not accurate. The behavior of other malfunctions has not changed.

## Sending ERODS when Requested by Law Enforcement

As part of the ELD Mandate, drivers must be able to present safety officials with a copy of their records of duty status for the current day and the past seven days upon request. Omnitracs One Drive's ERODS File Transfer functionality allows drivers to do so using either web services or email. In order to transfer an ERODS file, the driver must be **On Duty** and within Bluetooth range of an associated vehicle to use this option.

You can use the **ELD Activities** menu of Omnitracs Drive HOS screen to access Driver Logs and select **View Logs**.

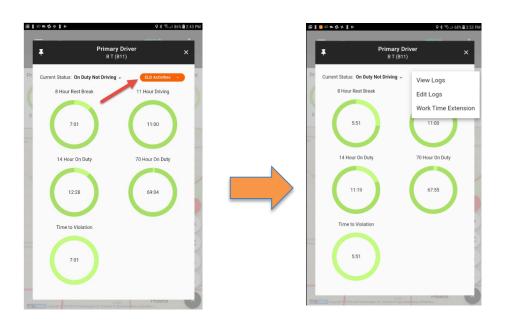

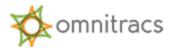

When you select **View Logs**, you will be redirected to the Driver's Daily Log screen within the compliance application. Select the 3-stacked dot menu in the upper right corner of the HOS Log screen. The HOS Options menu appears.

1. From the menu, select "ERODS File Transfer".

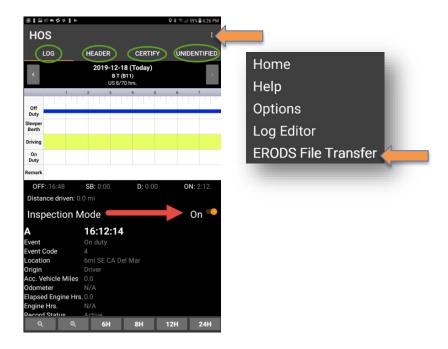

2. From the ERODS File Transfer screen, select the "Web Services" or "Email" field as the appropriate transfer method specified by the enforcement officer.

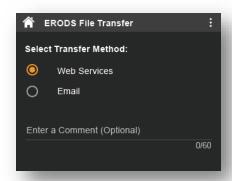

3. When provided by the enforcement officer, enter the comment in the **Enter a Comment (Optional)** field.

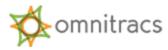

4. Select "Send". A message stating the eRODS file is being processed appears.

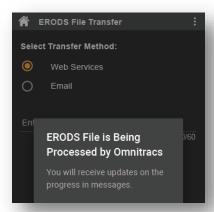

- 5. When the eRODS file transfer is complete, you receive a notification that the file was either sent successfully or that delivery failed.
- 6. If the transfer fails, attempt a second time.
- 7. If the transfer fails both attempts, request that the enforcement officer view the records of duty status on the display and present them in "inspector mode" as explained on page 13 of this guide.

**Note:** All ERODS transfers are sent to the Federal Motor Carrier Safety Administration (FMCSA). You should never use the ERODS transfer process unless instructed to do so by a safety officer. This should not be used as a mechanism to send ERODS to your motor carrier or yourself.

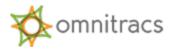

## Log In / Out a Co-Driver Using Omnitracs Drive

To add a co-driver, navigate to the Compliance application, and tap the three-line menu in the top left corner to access the **Co-Driver Login**:

Follow the prompts to enter the co-driver Login ID and Password.

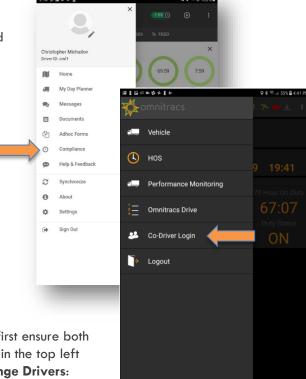

If the co-driver needs to become the primary driver, first ensure both drivers are on duty, and then tap the three-line menu in the top left corner in the Compliance application, and select **Change Drivers**:

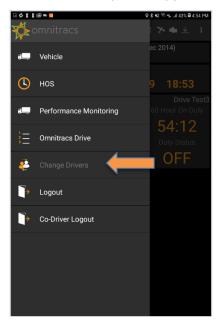

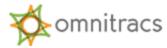

When either driver completes their shift, first ensure the first driver who logged into Omnitracs Drive is the primary driver. The Primary Driver's name is always the first name at the top of the screen, and the codriver is second, shown in the red box:

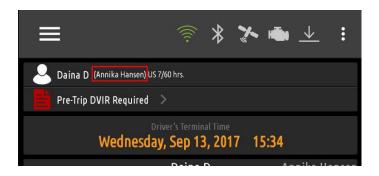

Use the **Change Drivers** option described above to make the original driver is Primary again.

Once this is complete, you may now log out the co-driver by accessing the three-line menu in the top left corner and tapping **Co-Driver Logout**. Follow the prompts to log the co-driver out.

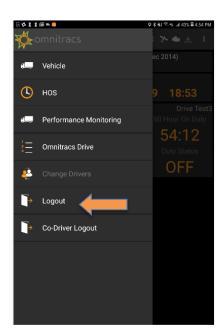

You may then log out the primary driver by returning to Omnitracs Drive selecting Logout.

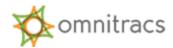

# Adding a Trailer Using Omnitracs Drive

If the trailer is not provided as part of the driver's workflow information, it will need to be entered manually so that it appears in the ELD log header. To enter trailer numbers, select **Compliance** from Omnitracs Drive fly-out menu.

Select the three-line menu from the top left corner and tap "Vehicle":

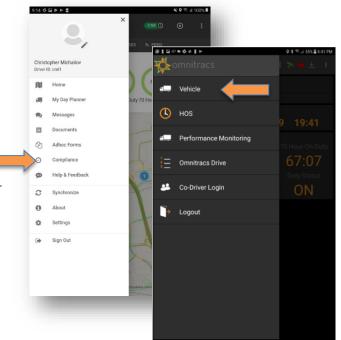

Next tap "Hook Trailer" and select a trailer or enter an unlisted trailer:

:

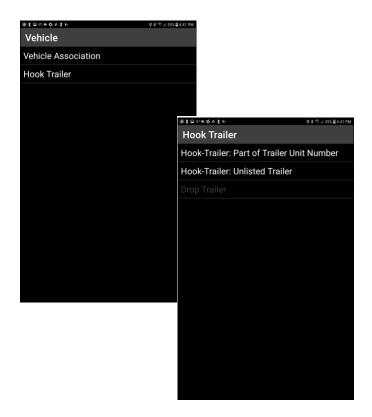

Follow the prompts to enter the trailer. You will be returned to the Compliance dashboard.

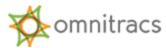

When you are done with the trailer, you must also drop it in the Compliance application. To do this, follow the Hook Trailer steps above, but this time select "**Drop Trailer**":

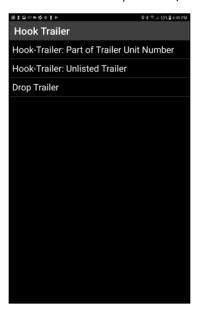

## Entering Shipping/Manifest Information Using Omnitracs Drive

The ELD Mandate requires a Shipping ID to be entered for each trip. If a manifest, BOL or route ID is not provided as part of the driver's workflow information, then a shipping ID must be manually entered so that it appears in the ELD log header. To enter shipping/manifest information, select **Compliance** from Omnitracs Drive fly-out menu and then select the three-line menu from the top left corner and tap "**HOS**":

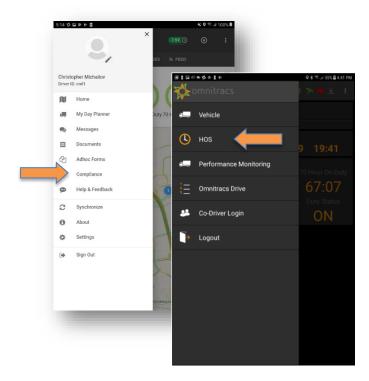

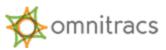

In the HOS Log screen, select the menu in the top right-hand corner of the screen, and select "**Options**" and then select "**Enter Shipping Info**":

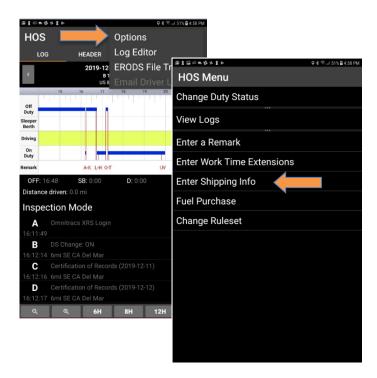

Then select the type of shipping information you would like to enter (you may enter information for any one, two or three of the options):

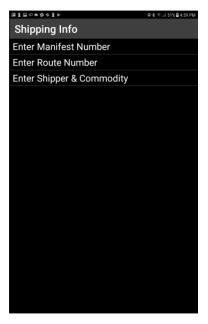

Follow the prompt to enter your Shipping ID, and then return to the Drive application.

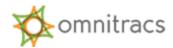

#### Omnitracs Drive with AMG-C ELD Driver Cab Card

The driver cab card (80-JE185-1) will be kept in the vehicle and must be presented to law enforcement upon request.

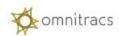

#### **OMNITRACS DRIVE** ELD DRIVER CAB CARD

For use with Active Mobile Gateway with Communication (AMG-C)

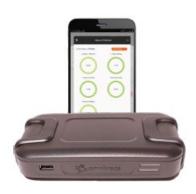

Compatible with Android 7.0 or greater mobile devices.

#### VIEW ELD DRIVER LOG

Select the 3-line menu icon in the upper left corner of the screen, then select Compliance.

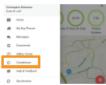

3-line menu, then select the HOS to view the HOS Log screen.

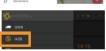

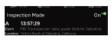

Select the HEADER tab to view a daily summary. Use the HEADER to view driver, carrier, distance, and other information.

If there is any Unidentified Vehicle Activity associated with the vehicle, it can be viewed by selecting the UNIDENTIFIED tab.

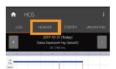

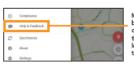

More help information and step-by-step instructions can be found on the application by tapping on the hamburger menu in the upper left corner of the screen, then tapping Help & Feedback.

### **ERODS TRANSFER**

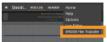

Email

From the HOS Log screen, select the 3-dot menu in the upper right corner of the screen.

The ERODS File Transfer screen

The roadside inspector will give the driver the correct choice for this field to route the eRODS file to the inspector.

The driver will select the transfer method provided by the roadside inspector. The roadside inspector may provide the driver a specific set of characters that must be entered into the comment field to assist the inspector with locating the file that was transferred to the FMCSA.

Select Send.

Select ERODS File Transfer.

MALEUNCTIONS AND DIAGNOSTICS

hronization - An ELD is required to establish a link to the engine ECM and ity to the engine ECM and its ability to retrieve the vehicle parameters.

ording - An ELD must monitor its storage capacity and integrity and rding compliance malfunction if it can no longer record or retain rec

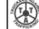

Make the Call, Save Lives. www.truckersegeinsttrafficking.org 1-888-3737-888 (US) \* 1-800-222-TIPS (Canada) \* 01800-5533-000 (Mexico) Text INFO or HELP to BeFree (233733)

- The season of the season of consistent highways are defined on the season of consistent highways are exclusion of human shrifteding, cell fire National and report your sy.

  \*\*Reflicting Back Flags to locate For Lacked Insteading of their shreamboards not in care deport your sy.

  \*\*Reflicting Back Flags to locate For Lacked Insteading Flags to locate For Lacked Insteading Flags to locate For Lacked Insteading Flags to exclusion and Clippeaport of a charged Flags to locate Flags to locate Fl

- ir not, why not?

  When was the last time you see your family?

  Are you physically or sequely abused? Are you or your family threatened? is the nature of the threats?

Copyright © 2019 Orveitance, LLC. All other transless are the appeart of their transless counter to extra the contract of the contract transless are the appeart of their transless counter. Or relating a endeavour to extra the the information in a third document in cornect and refusit which, but Domithans in one thinks for any enter or or minister. Pullatine information range upon up to data, and it is important to confirm convert stress with Chemiters. This standard data may be assisted to US. The confirmation of the confirmation of the confirmation of the confirmation or the confirmation of the confirmation of th

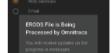

If the transfer fails, the HOS Log screen display is considered a compliant secondary record.

The message ERODS File is Being Processed by Omnitracs appears, followed by the File sent successfully